# 為Firepower 2100配置FDM機上管理服務

### 目錄

簡介 必要條件 需求 採用元件 背景資訊 設定 網路圖表 組態 驗證 相關資訊

# 簡介

本文檔介紹如何為安裝了FTD的firepower 2100系列配置Firepower裝置管理(FDM)機上管理服務。

# 必要條件

### 需求

思科建議您瞭解以下主題:

- Cisco Firepower 2100、FTD軟體安裝。
- Cisco FTD (Firepower威脅防禦)基本配置和故障排除。

#### 採用元件

本文中的資訊係根據以下軟體和硬體版本:

- Cisco Firepower 2100 系列.
- Cisco FTD版本6.2.3

本文中的資訊是根據特定實驗室環境內的裝置所建立。文中使用到的所有裝置皆從已清除(預設 )的組態來啟動。如果您的網路運作中,請確保您瞭解任何指令可能造成的影響。

### 背景資訊

本文檔的主要目的是指導您完成為firepower 2100系列啟用FDM機上管理所需的步驟。

您可以有兩個選項來管理Firepower 2100上安裝的Firepower威脅防禦(FTD):

● FDM機上管理。

• 思科FMC (Firepower管理中心)。

註:不能同時使用FDM和FMC來管理firepower 2100中安裝的FTD。在firepower 2100 FTD上 啟用FDM機上管理後,除非禁用本地管理並將管理重新配置為使用FMC,否則無法使用 FMC管理FTD。另一方面,向FMC註冊FTD會禁用FTD上的FDM機上管理服務。

注意:目前,思科沒有任何將FDM firepower配置遷移到FMC的選項,反之亦然,當您選擇為 firepower 2100中安裝的FTD配置何種管理型別時,請將此考慮在內。

管理介面分為2個邏輯介面:br1(FPR2100/4100/9300裝置上的management0)和診斷:

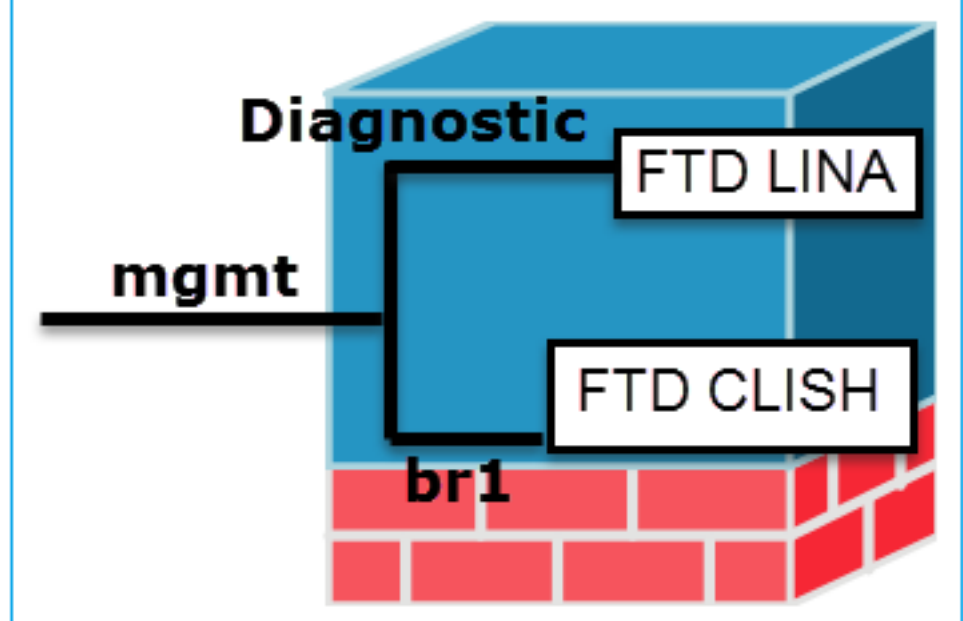

管理 — br1/management0 管理 — 診斷

- 使用此介面是為了指派用於 FTD/FMC 通訊的 FTD IP。
- 目的 ● 終止 FMC/FTD 之間的 sftunnel。
	- 用作規則型系統日誌的來源。
	- 提供 SSH 和 HTTPS 存取權限給 FTD 裝置。

必填 是,因為它用於FTD/FMC通訊(sftunnel終止於此)。 否,不建議對其進行配置。建議改用資料介面

註:將IP地址從診斷介面關閉的好處是,您可以將管理介面與任何其他資料介面放在同一個網 路上。如果配置診斷介面,其IP地址必須與管理IP地址位於同一網路上,並且它計為常規介面 ,不能與任何其他資料介面位於同一網路上。由於管理介面需要網際網路存取才能進行更新 ,因此若要將管理介面放在與內部FTD介面相同的網路上,就意味著您可以只在LAN上使用交 換器部署FTD,並將內部介面指向管理介面的預設閘道(這僅適用於FTD以路由模式部署時 )。

FTD可以安裝在firepower 2100裝置中。firepower機箱運行自己的作業系統FXOS(Firepower可擴 展作業系統)來控制裝置的基本操作,而FTD邏輯裝置安裝在模組/刀片上。

註:您可以使用稱為FCM(Firepower機箱管理器)的FXOS GUI(圖形使用者介面)或 FXOS CLI(命令列介面)來配置firepower機箱功能;但是,當FTD安裝在firepower 2100系 列上時,只有FXOS CLI時, GUI FCM不可用。

- 提供對ASA引擎的遠端訪問 ( 例如, SNM
- 用作LINA級系統日誌、AAA和SNMP等消

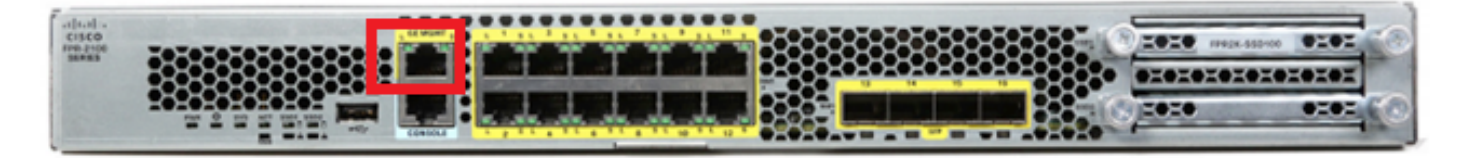

註:在firepower 2100系列上,管理介面在機箱FXOS和FTD邏輯裝置之間共用。

## 設定

### 網路圖表

預設配置假定內部和外部網路使用某些firepower 2100介面。如果根據這些預期將網線連線到介面 ,則初始設定會更容易完成。要連線Firepower 2100系列電纜,請參見下一個映像。

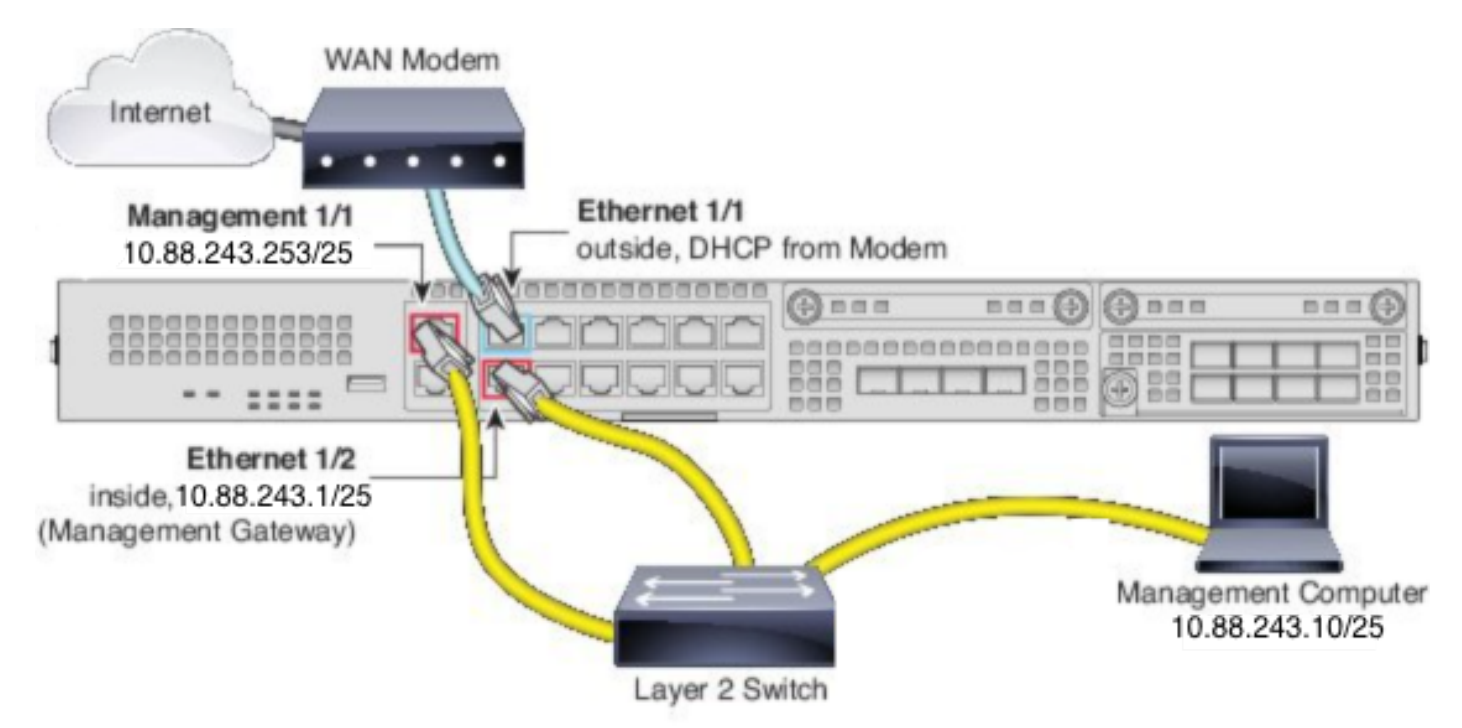

註:圖中所示為使用第2層交換機的簡單拓撲。也可使用其他拓撲,您的部署可能因基本邏輯網 路連線、埠、編址和配置要求而異。

#### 組態

要在firepower 2100系列上啟用FDM機上管理,請執行以下操作。

1.通過控制檯訪問FPR2100機箱並連線到FTD應用程式。

#### 2.配置FTD管理IP地址。

>configure network ipv4 manual 10.88.243.253 255.255.255.128 10.88.243.1 3.將管理型別配置為本地。

>configure manager local 4.設定可允許對FTD進行機上管理存取的IP位址/子網路。

>configure https-access-list 0.0.0.0/0 5.開啟瀏覽器並https至您設定以管理FTD的IP位址。這將開啟FDM(箱內)管理器。

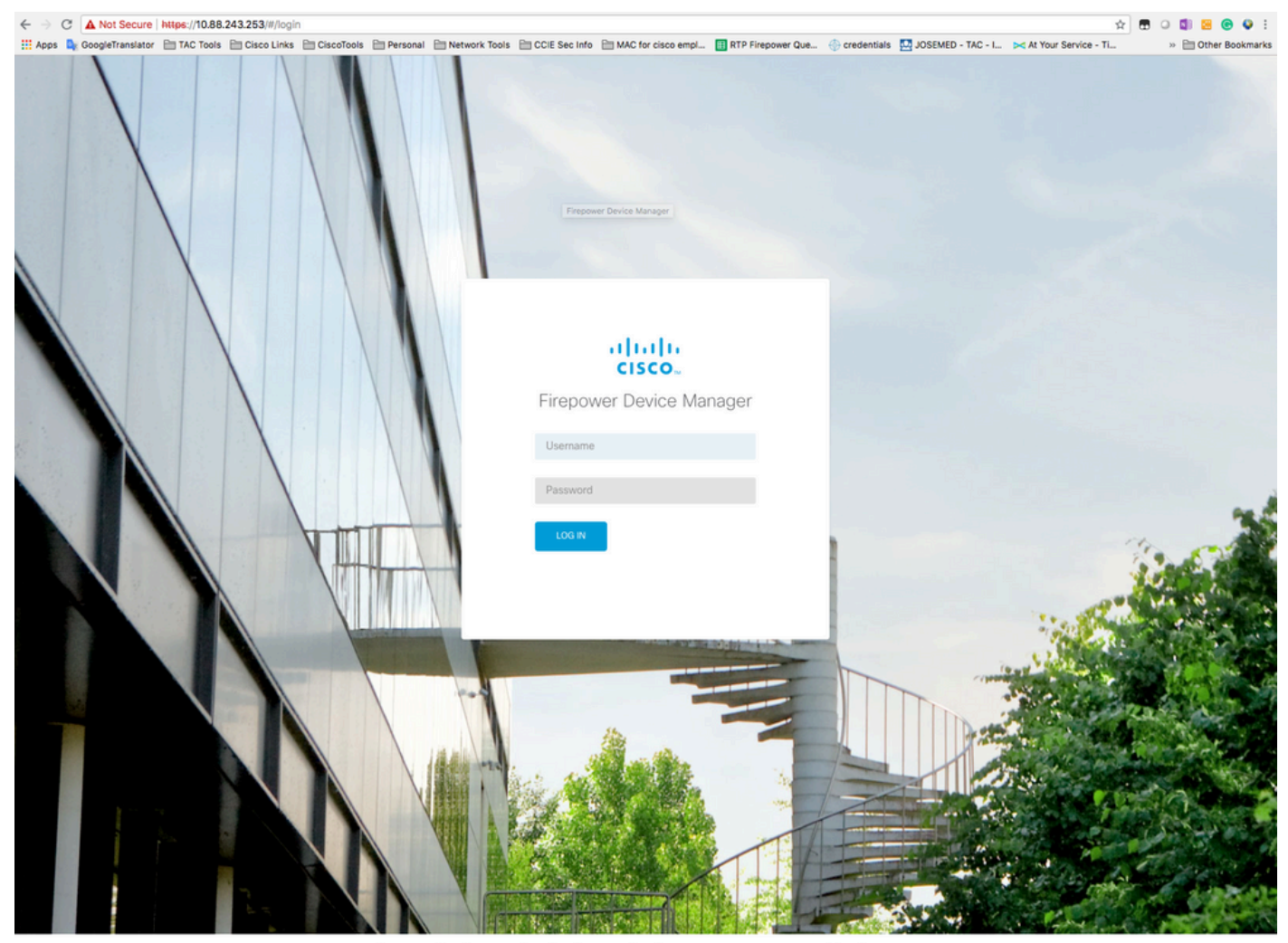

2015-2018 Cisco Sy This product contains some software licensed under the "GNU Lesser General Public License, version 2 and version 2.1" pro

6.登入並使用預設的firepower憑據、使用者名稱admin和密碼Admin123。

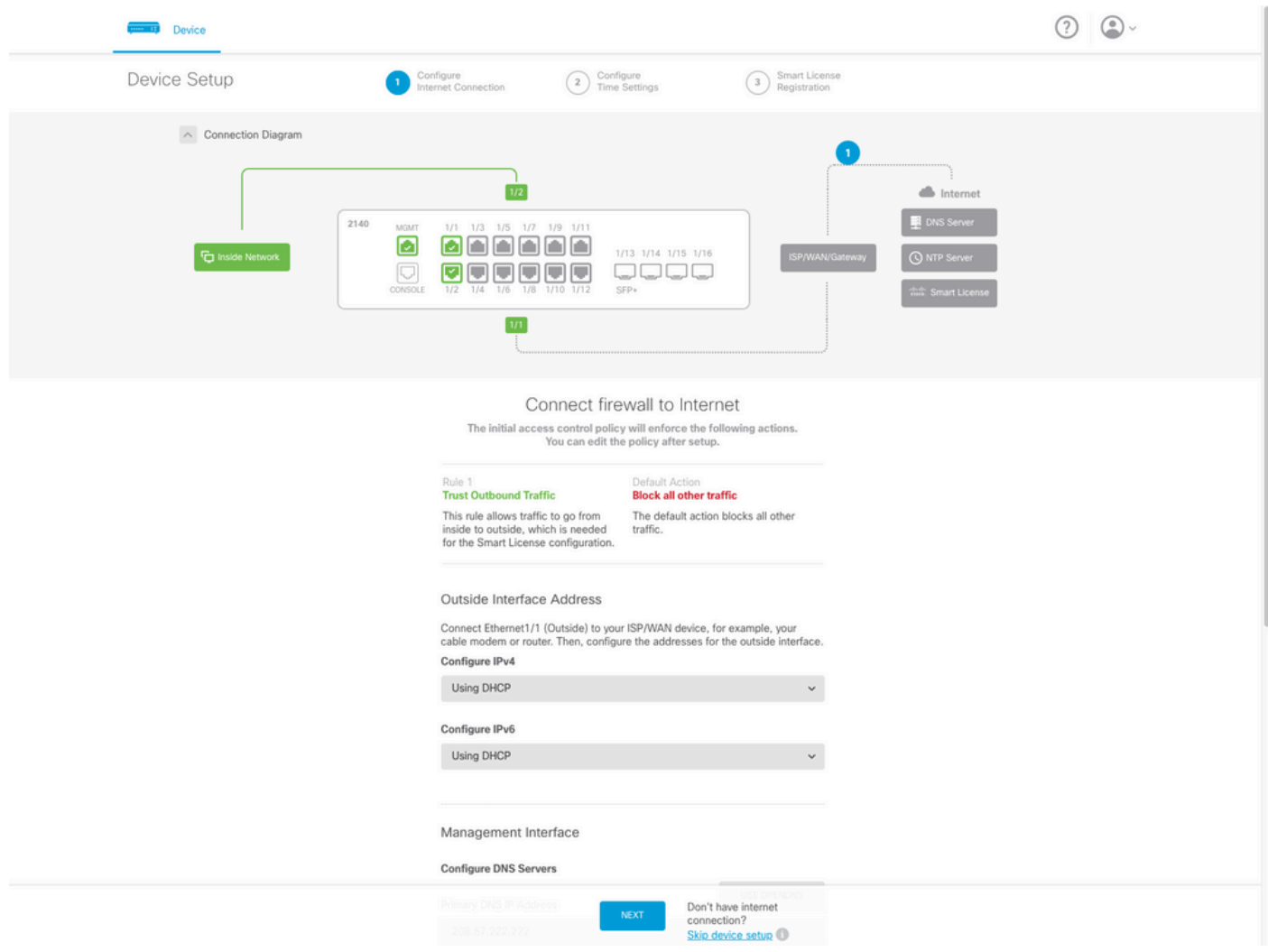

# 驗證

### 1.使用下一個命令驗證為FTD設定的網路設定。

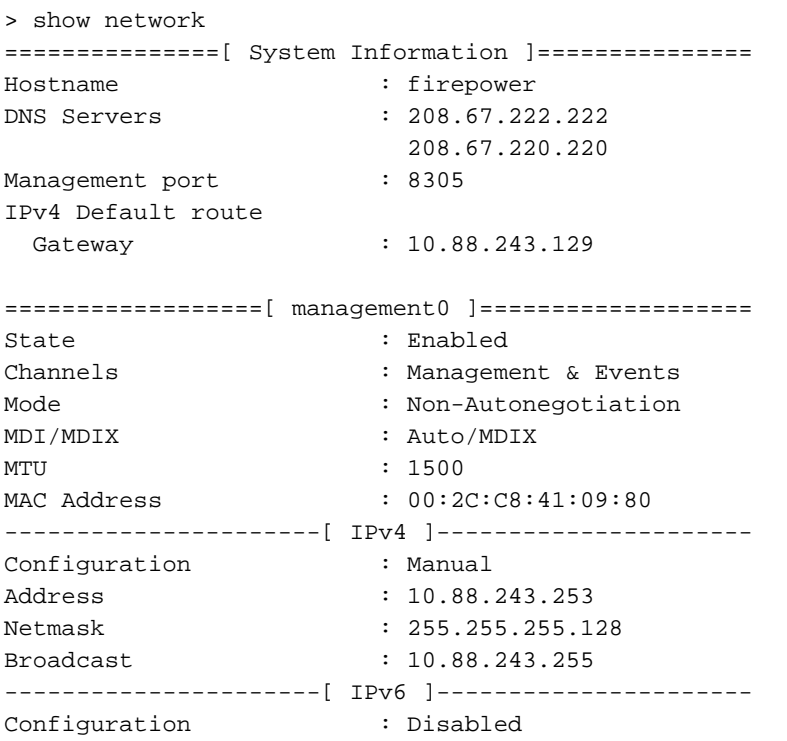

===============[ Proxy Information ]================ State : Disabled Authentication : Disabled 2.使用下一個命令驗證為FTD設定的管理型別。

> show managers Managed locally.

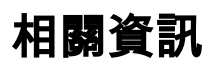

[思科Firepower裝置管理器](/content/en/us/products/security/security-management/firepower-device-manager.html)

[使用Firepower管理中心的Firepower 2100系列的Cisco Firepower威脅防禦快速入門手冊](/content/en/us/td/docs/security/firepower/quick_start/fp2100/firepower-2100-gsg.html)

[設定 Firepower 威脅防禦 \(FTD\) 管理介面](https://www.cisco.com/c/zh_tw/support/docs/security/asa-5500-x-series-firewalls/212420-configure-firepower-threat-defense-ftd.html#anc9)

[重新映像Firepower 2100系列](/content/en/us/td/docs/security/firepower/quick_start/reimage/asa-ftd-reimage.html#id_57089)

#### 關於此翻譯

思科已使用電腦和人工技術翻譯本文件,讓全世界的使用者能夠以自己的語言理解支援內容。請注 意,即使是最佳機器翻譯,也不如專業譯者翻譯的內容準確。Cisco Systems, Inc. 對這些翻譯的準 確度概不負責,並建議一律查看原始英文文件(提供連結)。